### **Procedure 1** Confirmation before Printing Examination Sheet

Print "Examination Sheet" from "Ritsu-Mate," and bring it with you on the day of the examination.
Regarding the schedule when the Examination Sheet can be downloaded, please check Application Guidelines of each graduate school.

The exact date when you can download it will be notified to your registered email address (except some graduate schools).

In order to print your Examination Sheet, you need a printer.
If you do not have a printer at home, please look for a place such as your school or a convenience store in Japan where you can print your documents.

#### Procedure 2 Selection of Examination Sheet Download

The dates Examination Sheet download become available may be different for the screening method which selection is made through document screening and for some graduate schools. Contact the Office of Graduate Studies if the button is not displayed one week before the day of the examination.

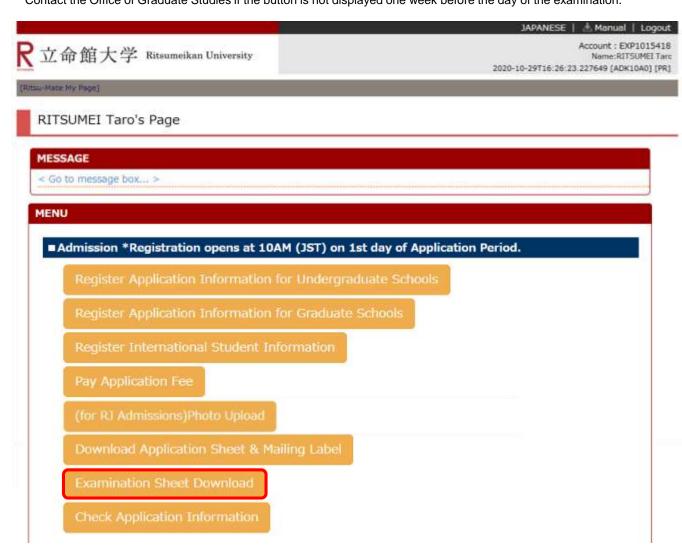

#### **Procedure 3** Examination Information Selection

Confirm the application information, and click on "Sel."

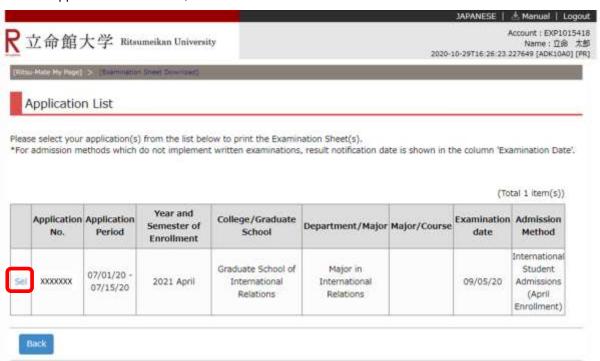

# **Procedure 4** Selection of Examination Sheet for Printing

Select "Examination Sheet (Japanese)" by clicking on "Pri" next to it. (If you are applying to an English program, select "Examination Sheet (English).")

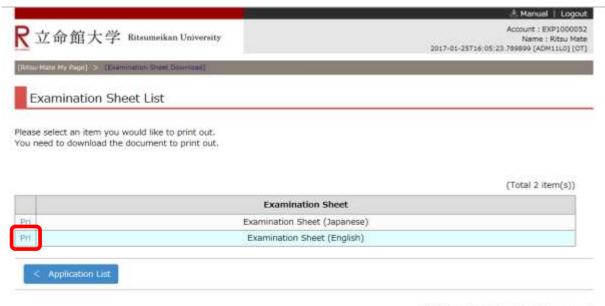

#### Procedure 5 Examination Sheet Download

Click on "download" from the following screen. The downloaded data can be saved as a PDF document.

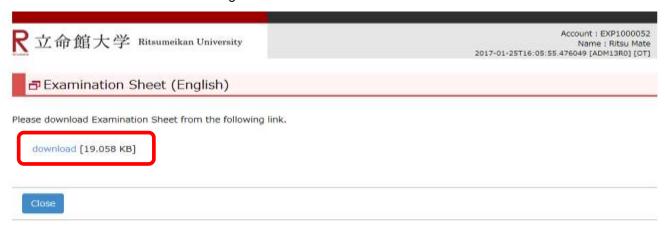

### **Procedure 6 Print Examination Sheet**

Note: There is no need to print the Examination Sheet for the admission methods of documents screening only. Please check your application number.

#### RITSUMEIKAN UNIVERSITYGRADUATE SCHOOL EXAMINATION SHEET

Please bring this examination sheet on examination date.

| Application<br>Number          | XXXXXXXX                                                |                 | Registration<br>Number    | 20211100811 |
|--------------------------------|---------------------------------------------------------|-----------------|---------------------------|-------------|
| Exam.<br>Date                  | 07/05/2020                                              |                 |                           |             |
| Ritsu-Mate ID                  | 000000.ritumei.ac, jp                                   |                 |                           |             |
| Year of<br>enrollment          | 2021                                                    |                 | Semester of<br>Enrollment | April       |
| Admission<br>Nethod            | In-University Advancement Admissions (April Enrollment) |                 |                           |             |
| Name in<br>Estakans            |                                                         |                 |                           |             |
| Name                           | RITSUMEI Taro                                           |                 |                           |             |
| College/<br>Graduate<br>School | Graduate School of Sport and Health Science             |                 |                           |             |
| Department/<br>Major           | Major in Sport and Health Science                       |                 |                           |             |
| Major/<br>Course               | *                                                       |                 |                           |             |
| Application Fre                | Required                                                | Date of Payment | 06/10/2020 01:00          |             |

For admission methods which do not implement written examinations, result notification date is shown in the column 'Exam-Date'.

(c) Ritsumeikan Trust. All rights reserved.

# **Procedure 7** Confirmation of Notification (Examination Details)

You can confirm whether MESSAGE will be sent or not on the top page.

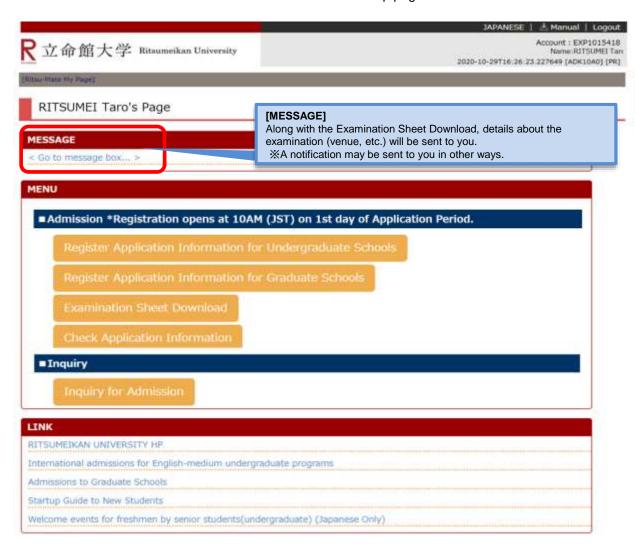

(c) Ritsumeikan Trust. All rights reserved.

# **Procedure 8 < Take Examination >**

- Bring the printed Examination Sheet with you on the day of the examination.
- Take the examination after confirming the details about the examination (venue, etc.) displayed under "MESSAGE."

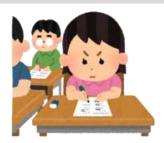